# De Secure Firewall Migration Tool voor ASA Migratie configureren Ī

## Inhoud

Inleiding Voorwaarden Vereisten Gebruikte componenten Achtergrondinformatie **Configureren** Netwerkdiagram Configuratiestappen Problemen oplossen

# Inleiding

Dit document beschrijft de procedure om Cisco adaptieve security applicatie (ASA) te migreren naar Cisco Firepower.

Bijgedragen door Ricardo Vera, Cisco TAC Engineer.

### Voorwaarden

### Vereisten

Cisco raadt u aan kennis te hebben van Cisco Firewall Threat Defence (FTD) en Adaptieve Security Applicatie (ASA).

### Gebruikte componenten

De informatie in dit document is gebaseerd op de volgende software- en hardware-versies:

- Windows PC met Firepower Migration Tool (FMT) v3.0.1
- Adaptieve security applicatie (ASA) v9.16.1
- Secure Firewall Management Center (FMCv) v7.0.1
- Secure Firewall Threat Defense Virtual (FTDv) v7.0.1

De informatie in dit document is gebaseerd op de apparaten in een specifieke laboratoriumomgeving. Alle apparaten die in dit document worden beschreven, hadden een opgeschoonde (standaard)configuratie. Als uw netwerk live is, moet u zorgen dat u de potentiële impact van elke opdracht begrijpt.

### Achtergrondinformatie

Specifieke eisen voor dit document zijn:

- Cisco adaptieve security applicatie (ASA) versie 8.4 of hoger
- Secure Firewall Management Center (FMCv) versie 6.2.3 of hoger

De Firewall Migration Tool ondersteunt deze lijst met apparaten:

- $\bullet$  Cisco ASA (8,4+)
- $\bullet$  Cisco ASA (9.2.2+) met FPS
- Controlepunt (r75-r77)
- Controlepunt (r80)
- $\bullet$  Fortinet (5,0+)
- Palo Alto-netwerken (6.1+)

Voordat u doorgaat met de migratie, moet u rekening houden met de [Richtlijnen en Beperkingen](https://ciscocustomer.lookbookhq.com/ngfwguidedjourney/migrate-asa-to-ftd) [voor de Firewall Migration Tool.](https://ciscocustomer.lookbookhq.com/ngfwguidedjourney/migrate-asa-to-ftd)

# Configureren

Netwerkdiagram

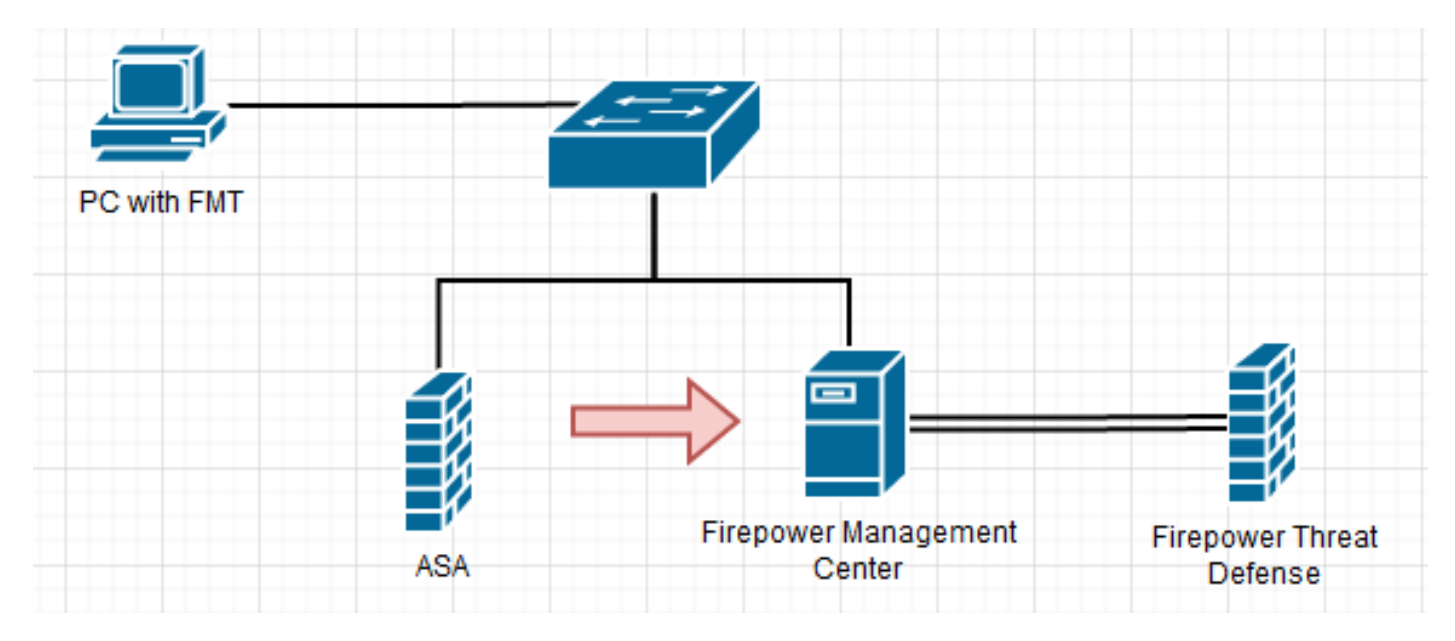

Configuratiestappen

1. Download de meest recente Firepower Migration Tool van Cisco Software Central:

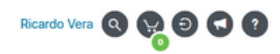

### Software Download

 $\frac{\partial | \alpha | \alpha}{\partial \beta}$ 

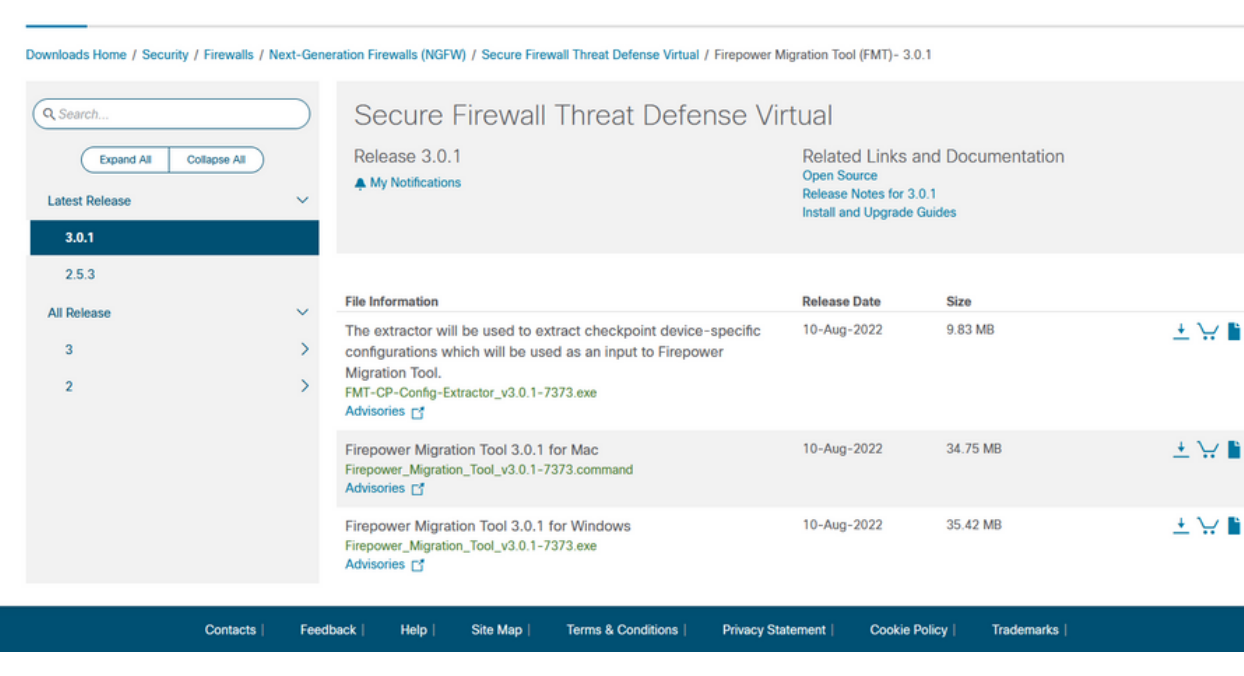

#### 2. Klik op het bestand dat u eerder naar uw computer hebt gedownload.

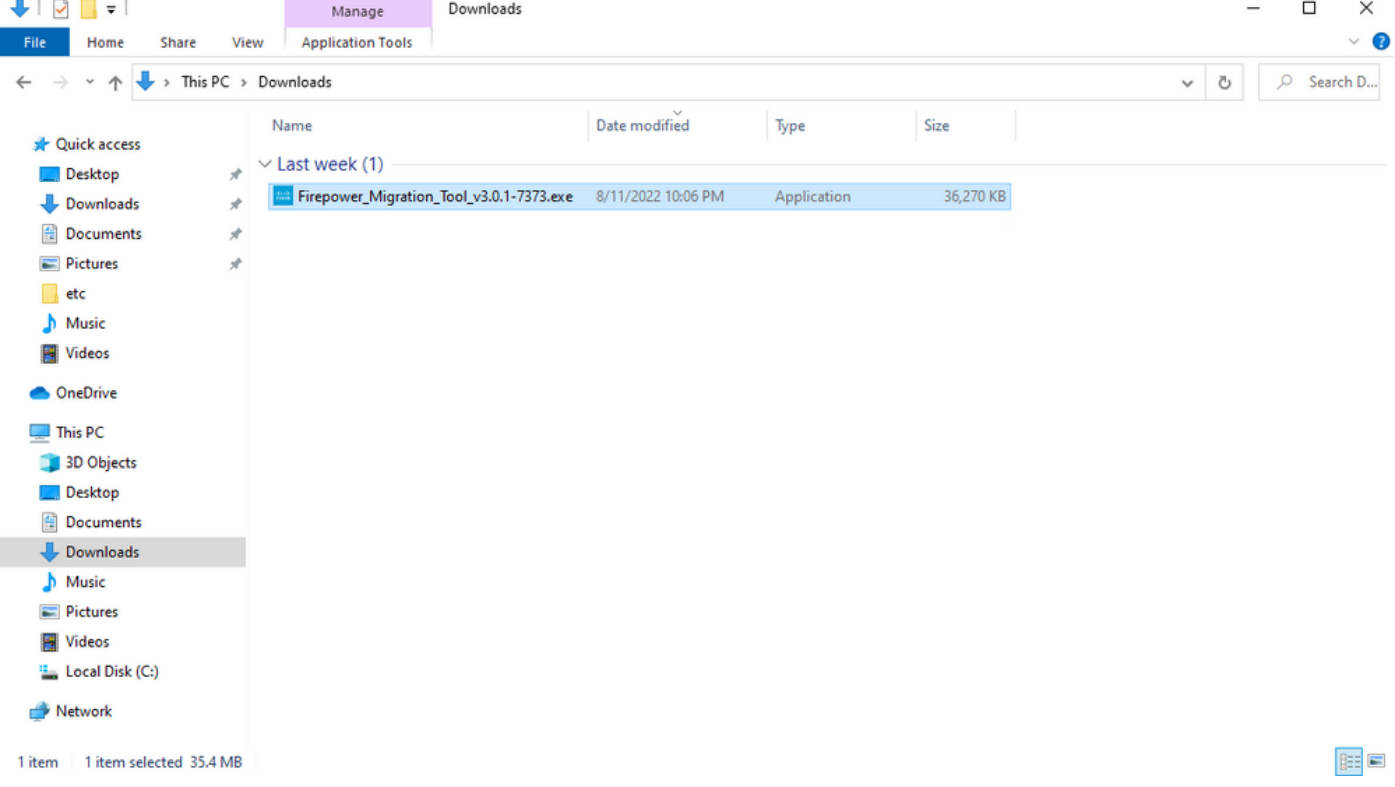

Opmerking: Het programma wordt automatisch geopend en een console-auto genereert inhoud in de map waarin u het bestand hebt uitgevoerd.

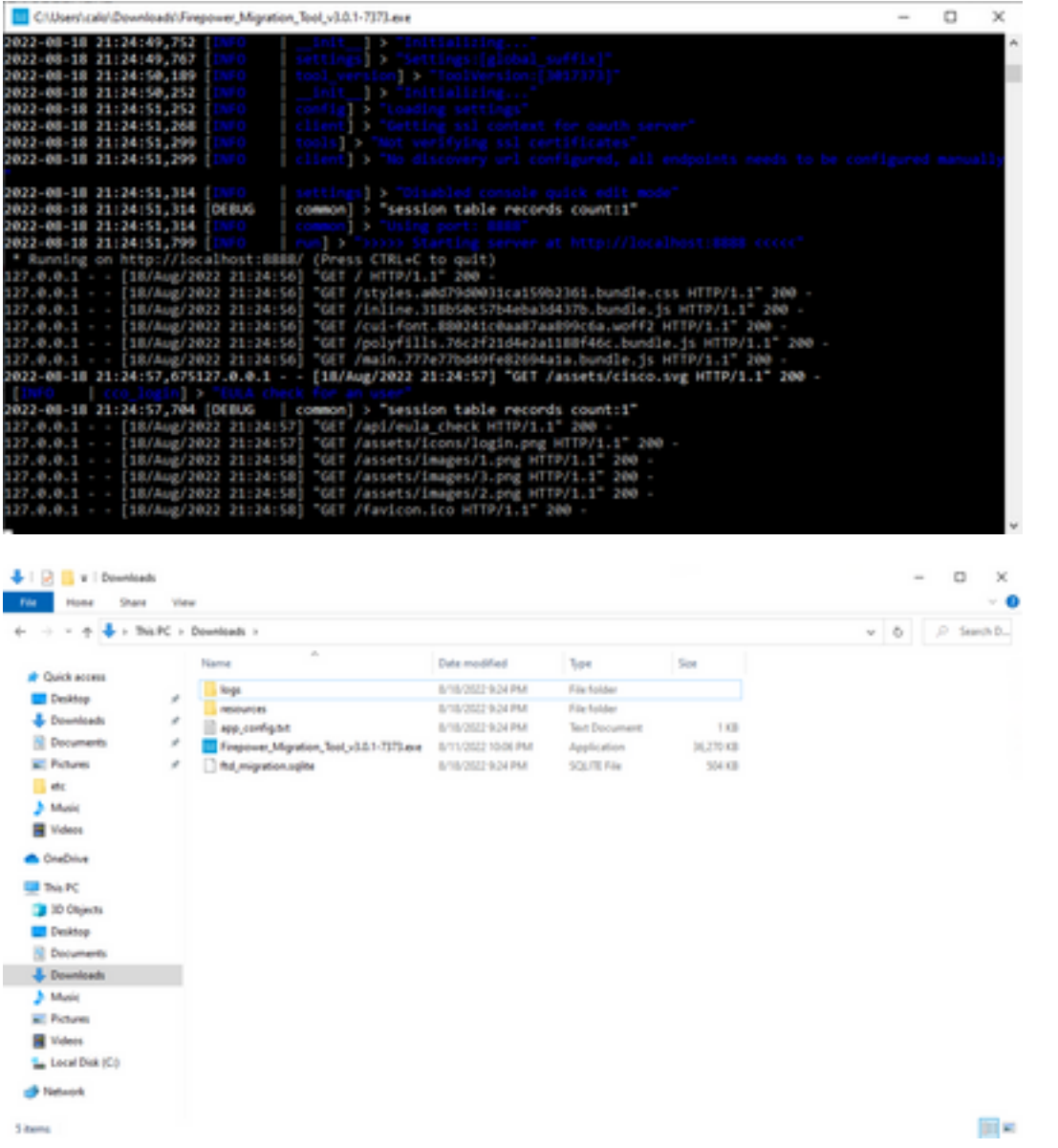

3. Nadat u het programma hebt uitgevoerd, wordt er een webbrowser geopend die de 'Gebruiksrechtovereenkomst' weergeeft. Vink het aanvinkvakje aan om de voorwaarden te aanvaarden.Klik op Doorgaan.

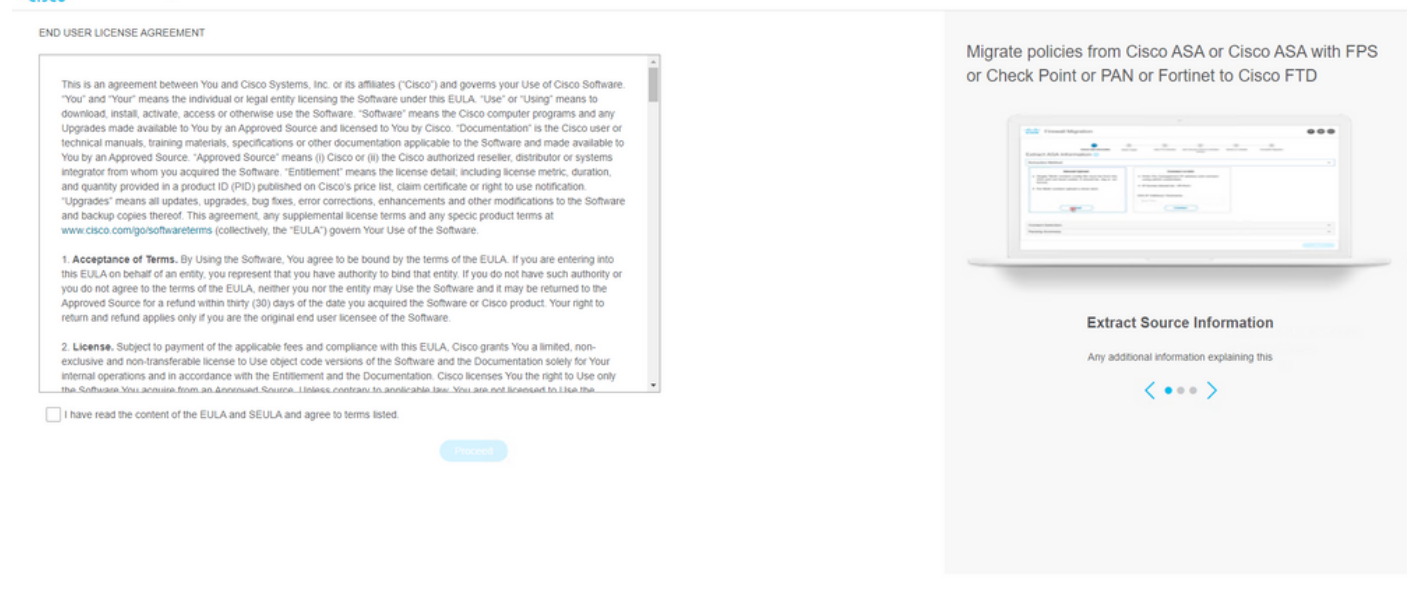

4. Log in op het migratietool. U kunt inloggen met de CCO-account of met de lokale standaardaccount. Lokale standaard accountreferenties zijn: admin/Admin123

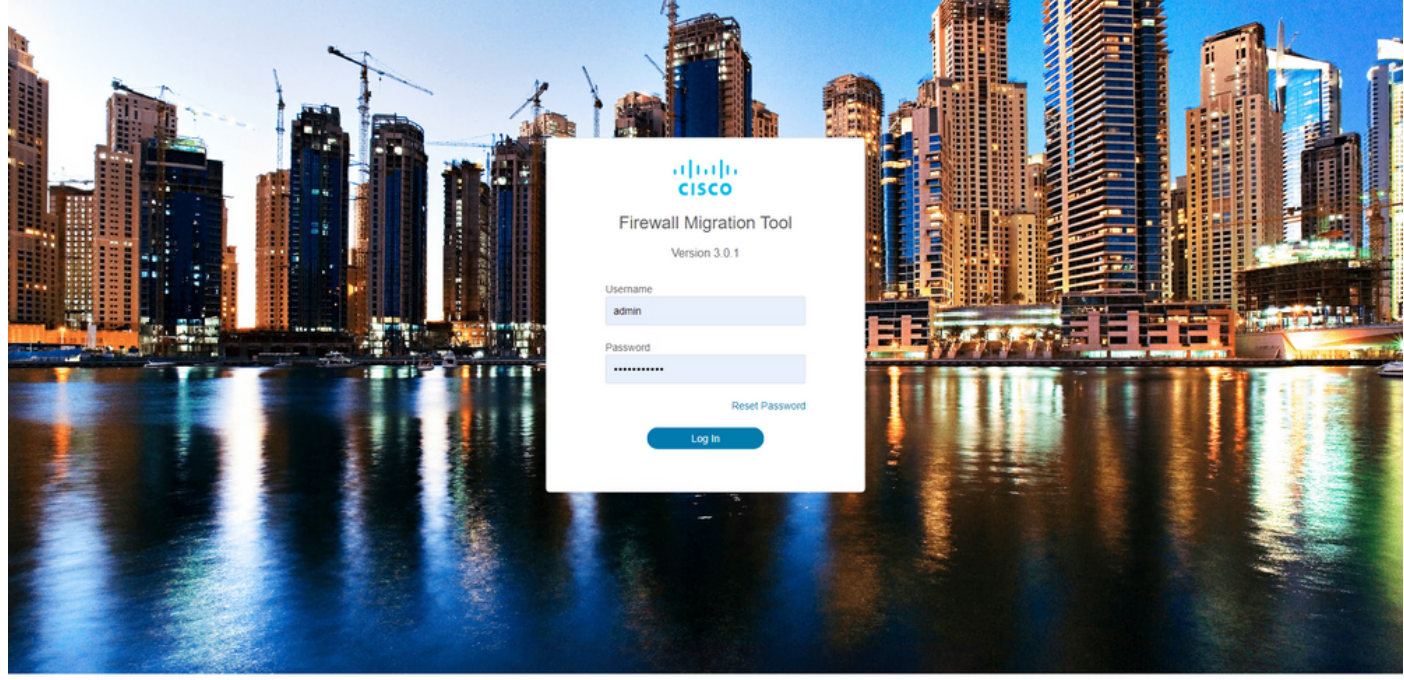

Selecteer de te migreren bronfirewall. In dit voorbeeld wordt Cisco ASA (8.4+) gebruikt als 5.bron.

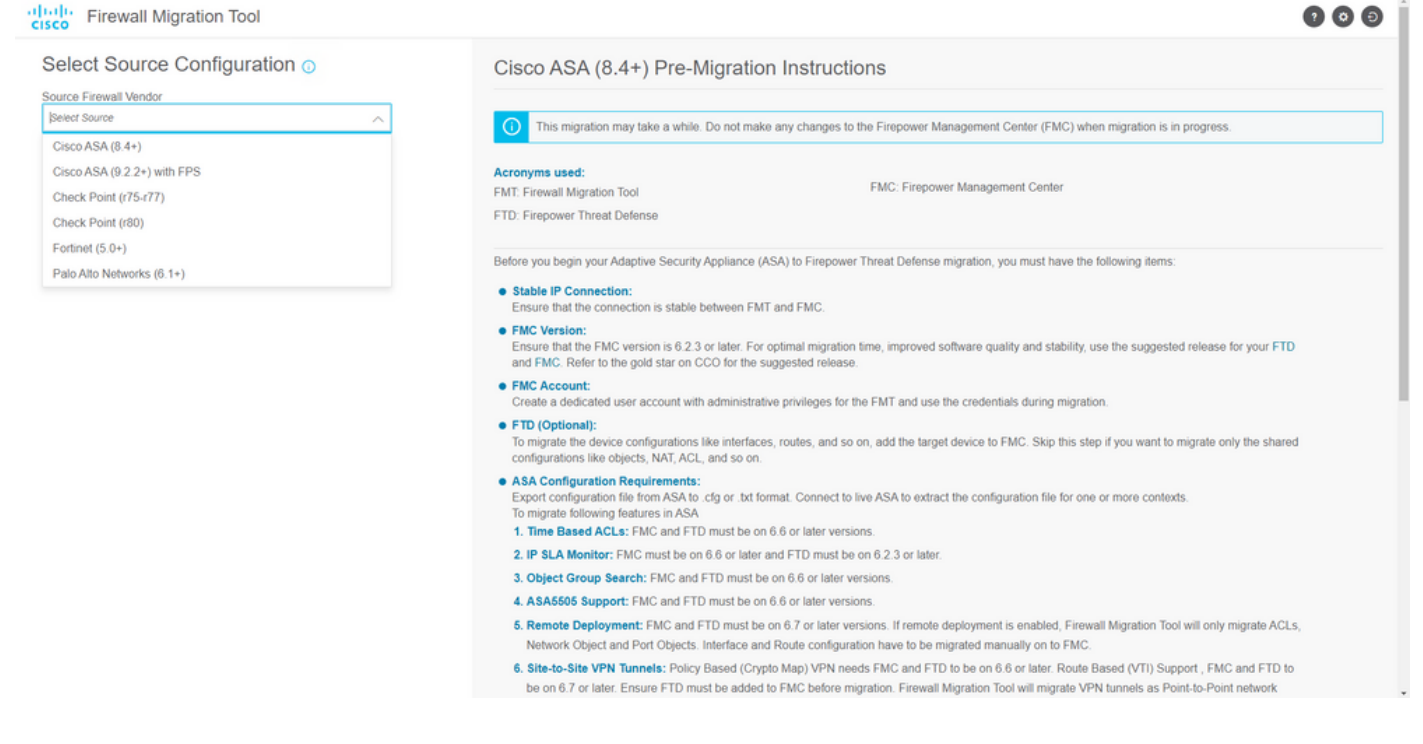

Selecteer de extractiemethode die gebruikt moet worden om de configuratie te verkrijgen. 6. Handmatig uploaden vereist dat u de **Running Config** bestand van de ASA in ".cfg"- of ".txt" formaat.Verbind met de ASA om configuraties rechtstreeks uit de firewall te halen. alastic.  $\sim$   $\sim$   $\sim$ 

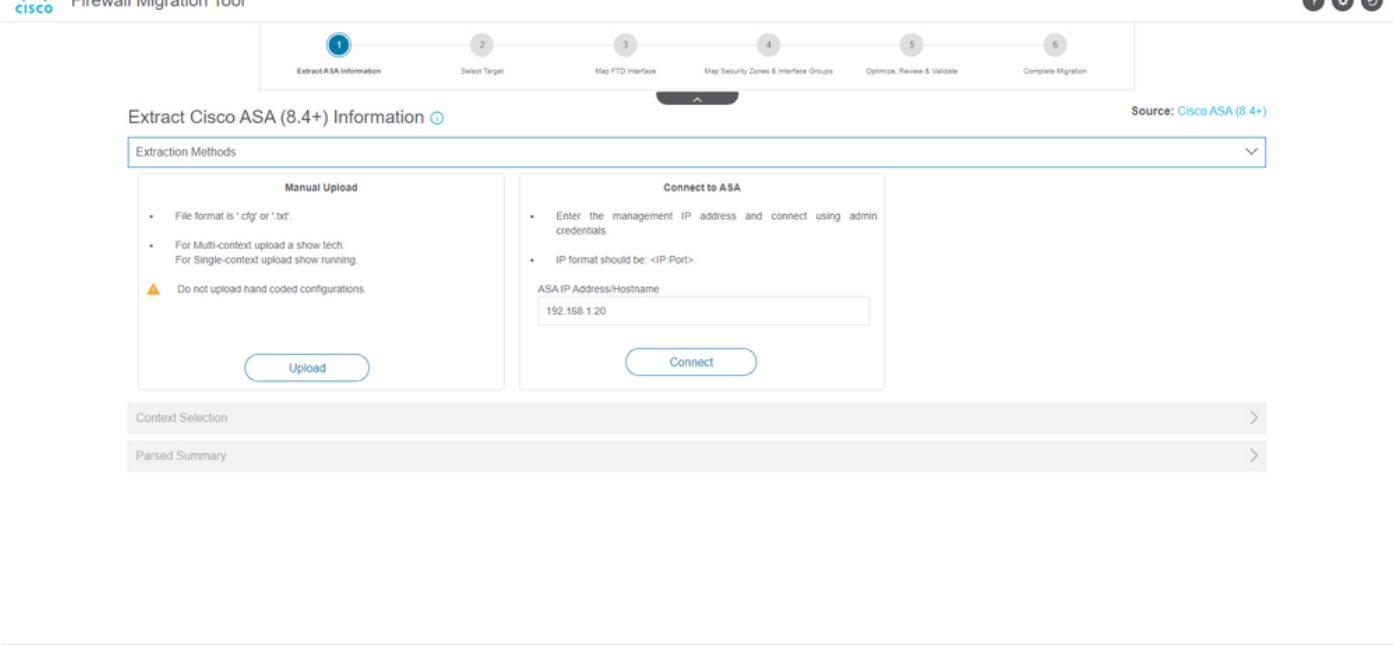

Opmerking: Sluit bijvoorbeeld rechtstreeks aan op de ASA.

Een samenvatting van de configuratie gevonden op de firewall wordt weergegeven als een 7.dashboard, klik op Volgende.

Back

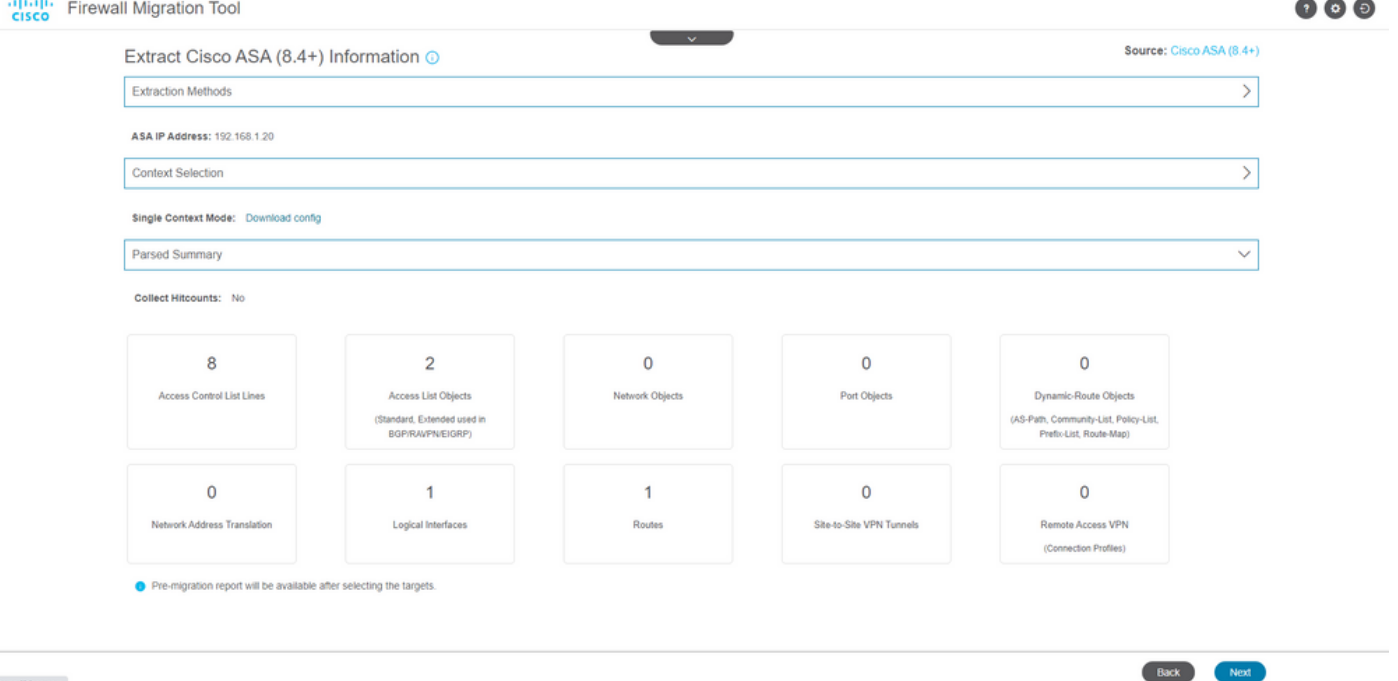

Selecteer het beoogde VCC dat bij de migratie moet worden gebruikt. Verstrek de IP van het 8. VCC. Het opent een pop-upvenster waarin u wordt gevraagd om de inlogreferenties van het VCC.

https://ziszo.zom

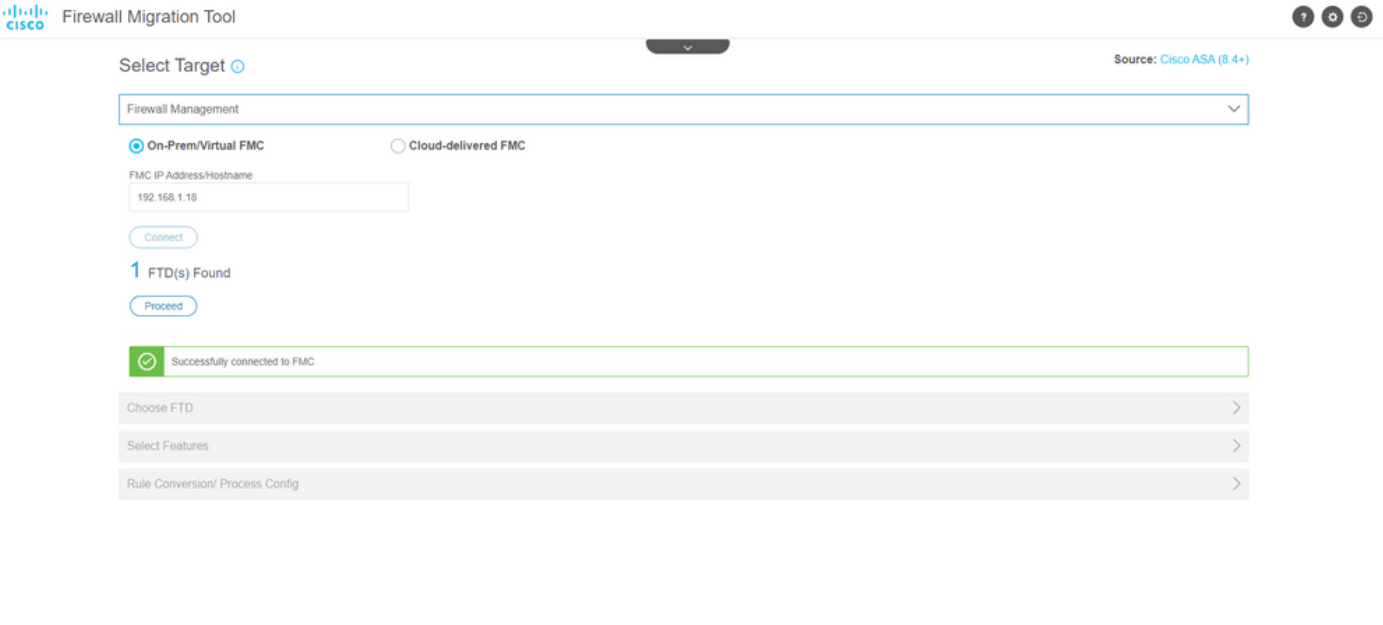

9. *(Optioneel)* Selecteer de gewenste FTD. Als u ervoor kiest om naar een FTD te migreren, selecteert u de FTD die u wilt gebruiken.Als u geen FTD wilt gebruiken, kunt u het aankruisvakje invullen Proceed without FTD

Back Read

Back Next

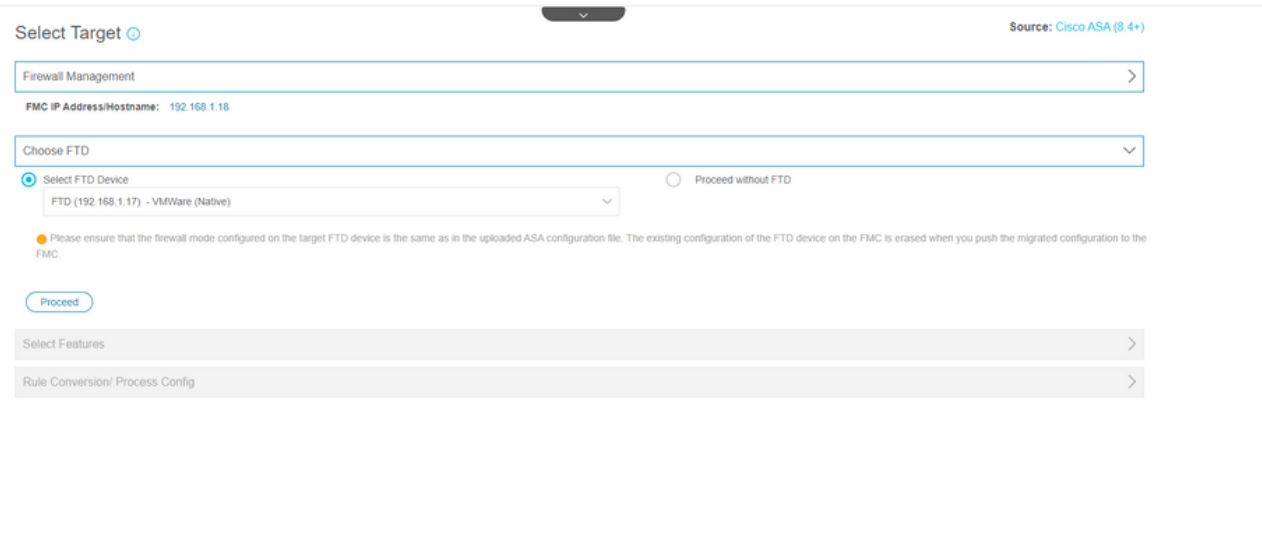

10. Selecteer de configuraties die u wilt migreren, de opties worden weergegeven in de **screenshots.**<br> **screenshots.**<br> **Screenshott Figure 100** 

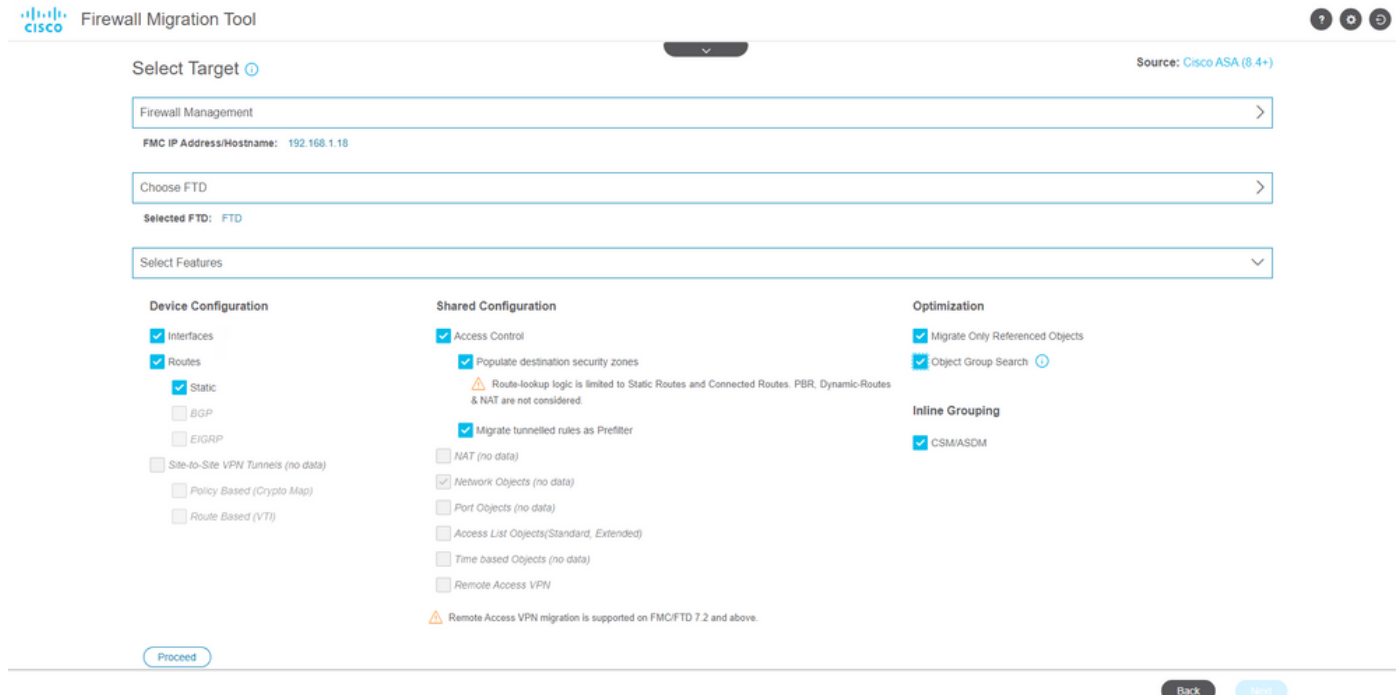

11. Start de conversie van de configuraties van ASA naar FTD.

Back Next

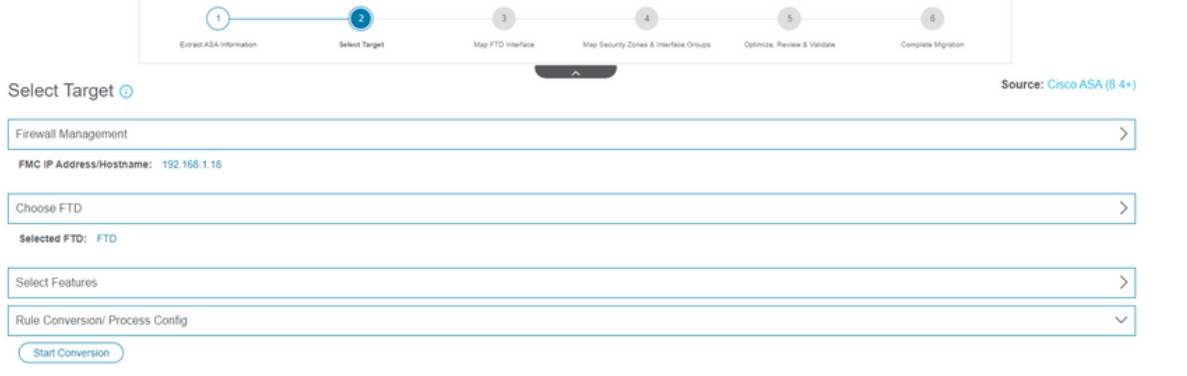

12. Wanneer de conversie is voltooid, wordt een dashboard weergegeven met een overzicht van de te migreren objecten (beperkt tot compatibiliteit). U kunt optioneel op klikken **Download Report** om een samenvatting te ontvangen van de configuraties die worden gemigreerd. alialia e  $\sim$   $\sim$   $\sim$ 

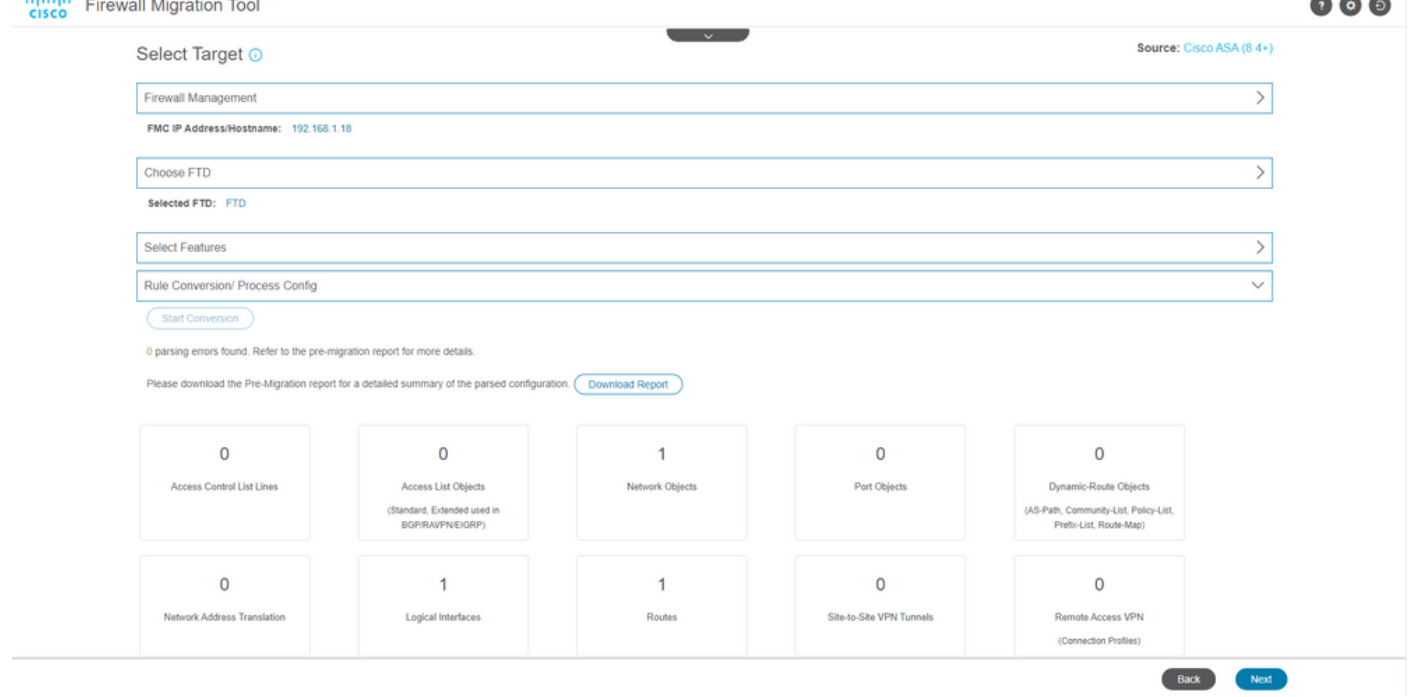

Voorbeeld van een pre-migratierapport, zoals in de afbeelding:

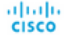

Note: Review all contents of this pre-<br>Defense after the configuration is suc-

#### 1. Overall Summary:

A summary of the supported ASA configuration elements that can be successfully migrated to Firepower Threat De

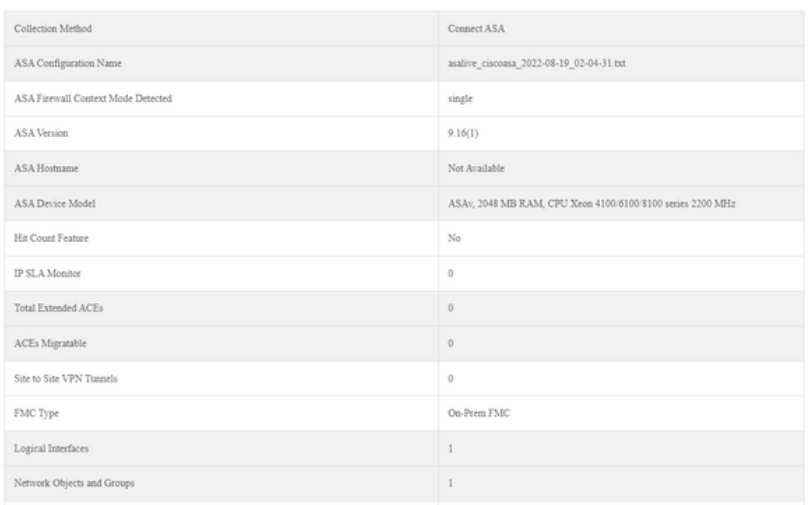

### 13. Breng de ASA interfaces met de FTD interfaces in kaart via de Migration Tool.

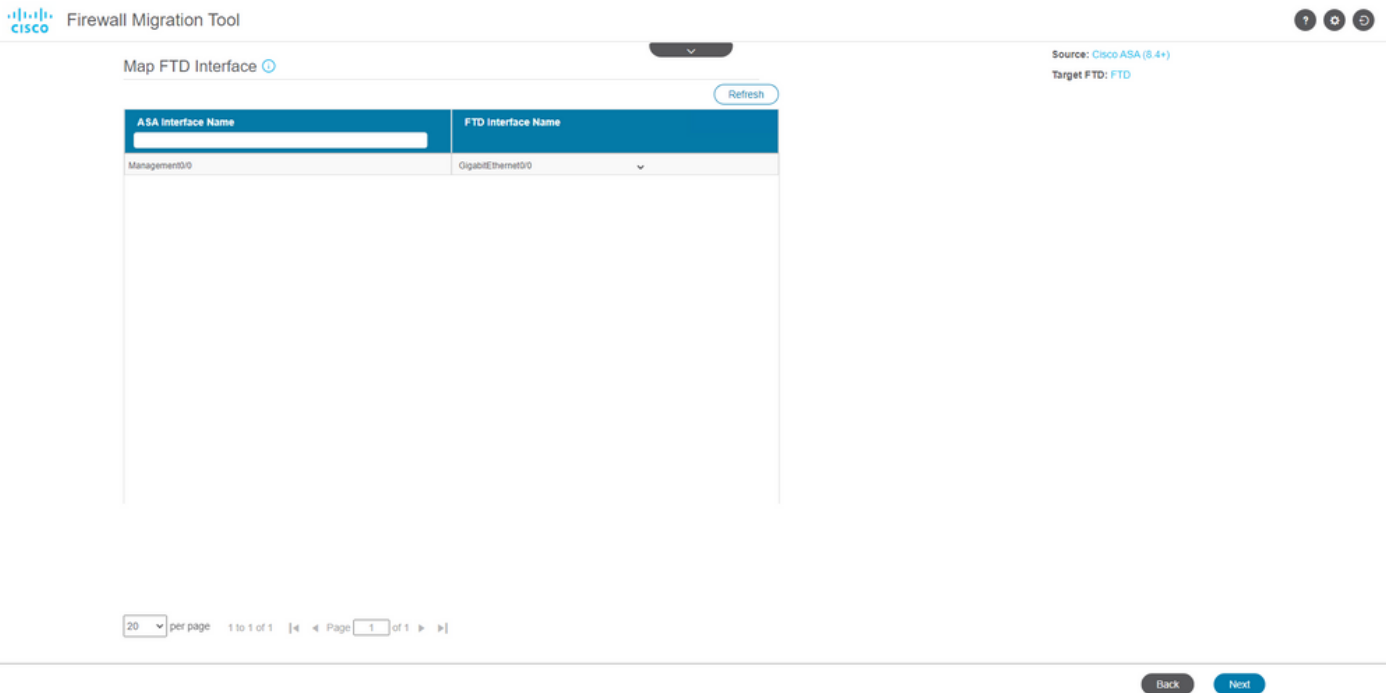

### 14. De security zones en interfacegroepen voor de interfaces op de FTD maken

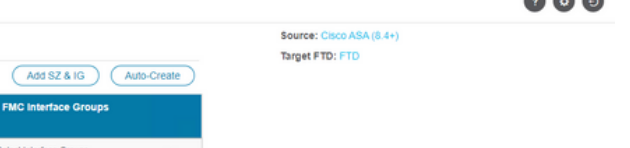

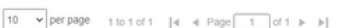

Map Security Zones and Interface Groups O

Back

#### Security Zones (SZ) en Interfacegroepen (IG) worden automatisch door het gereedschap gemaakt, zoals in de afbeelding:

FMC Security Zo

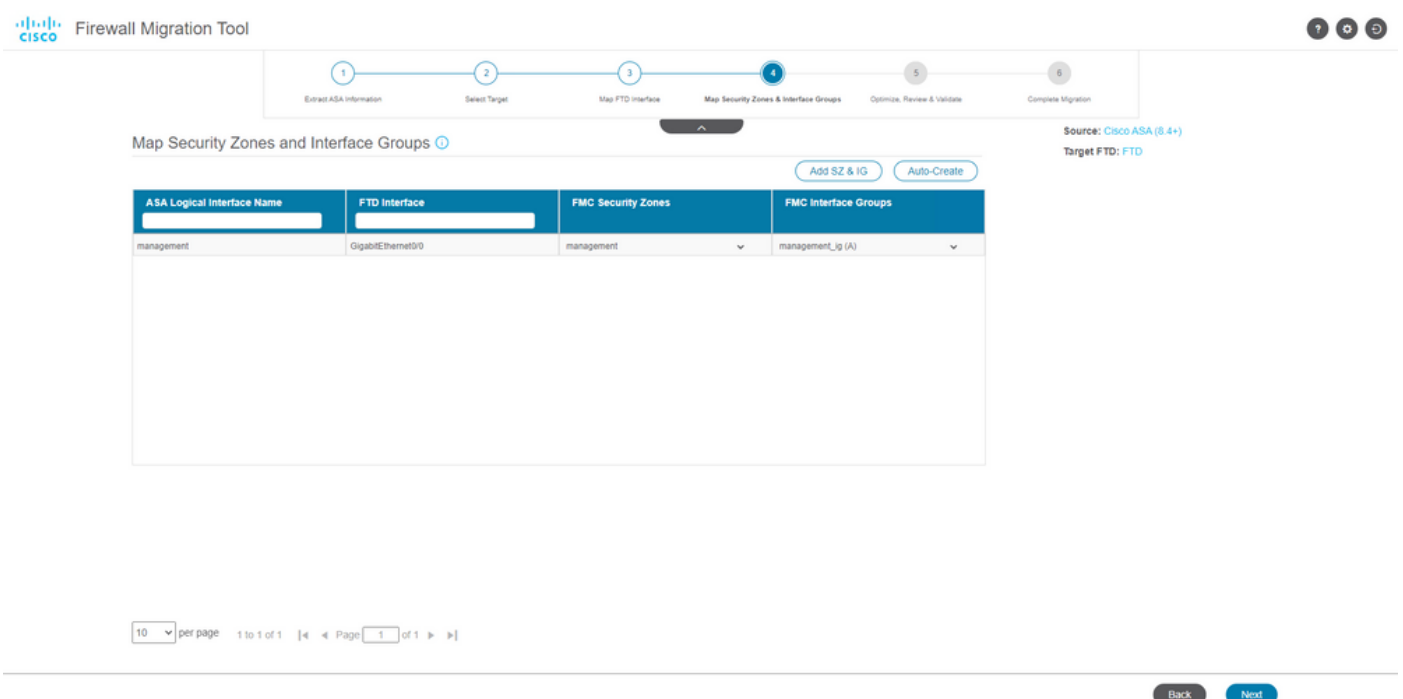

15. Bekijk en valideer de configuraties die op de Migration Tool moeten worden gemigreerd. Als u de configuraties al hebt beoordeeld en geoptimaliseerd, klikt u op Validate.

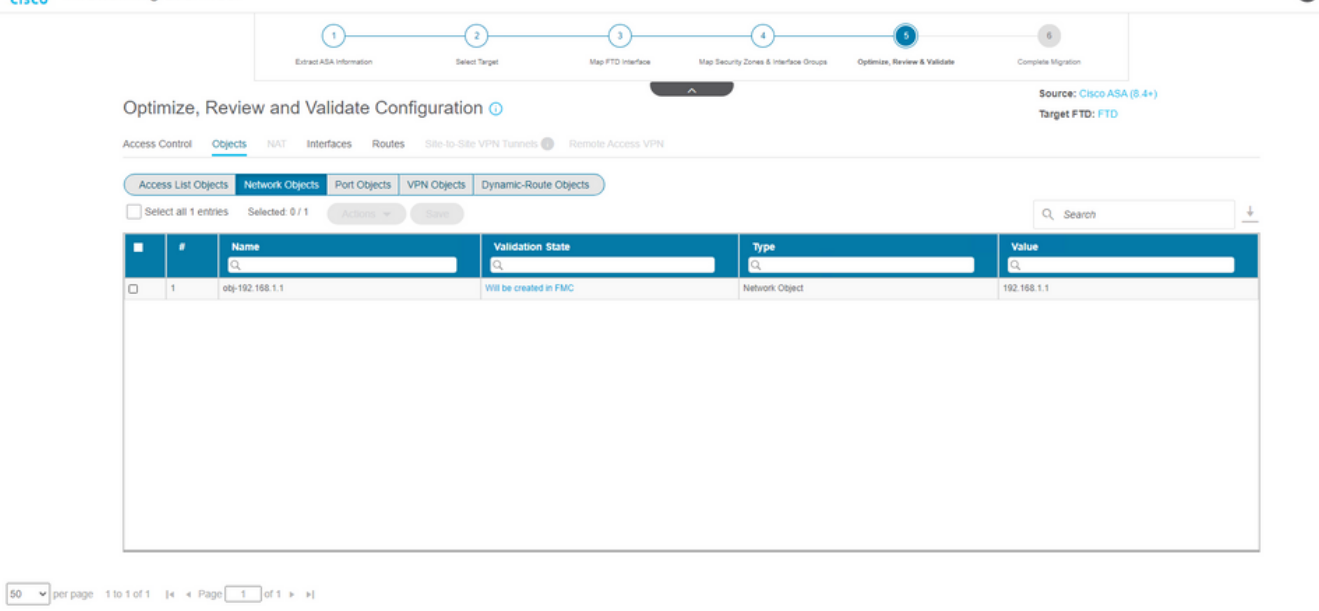

Note: Populate the areas highlighted in Yellow in EIGRP, Site to Site and Remote Access VPN sections to validate and proceed with migration.

#### 16. Als de validatiestatus succesvol is, duw dan de configuraties naar de doelapparaten.

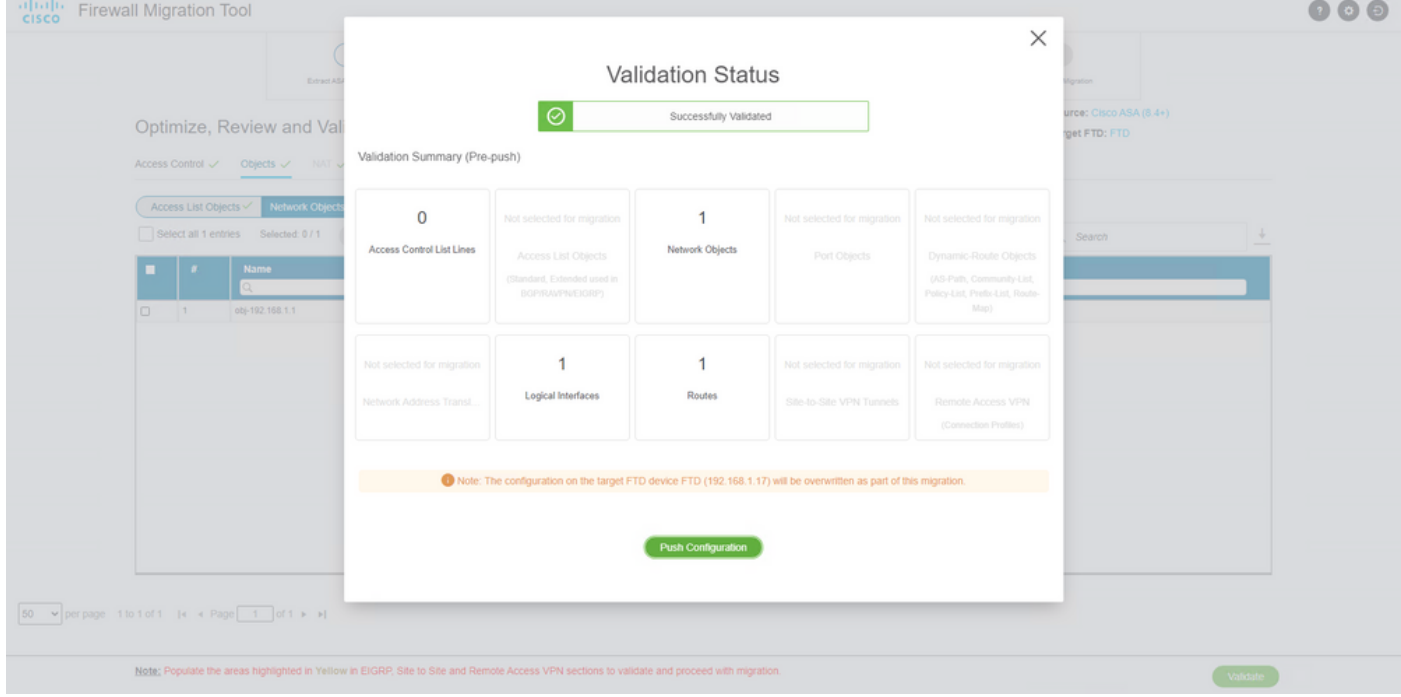

Voorbeeld van configuratie die door het migratietool wordt gedrukt, zoals in de afbeelding:

 $\qquad \qquad \text{Validate} \qquad % \qquad \Box \qquad \Box \qquad \Box$ 

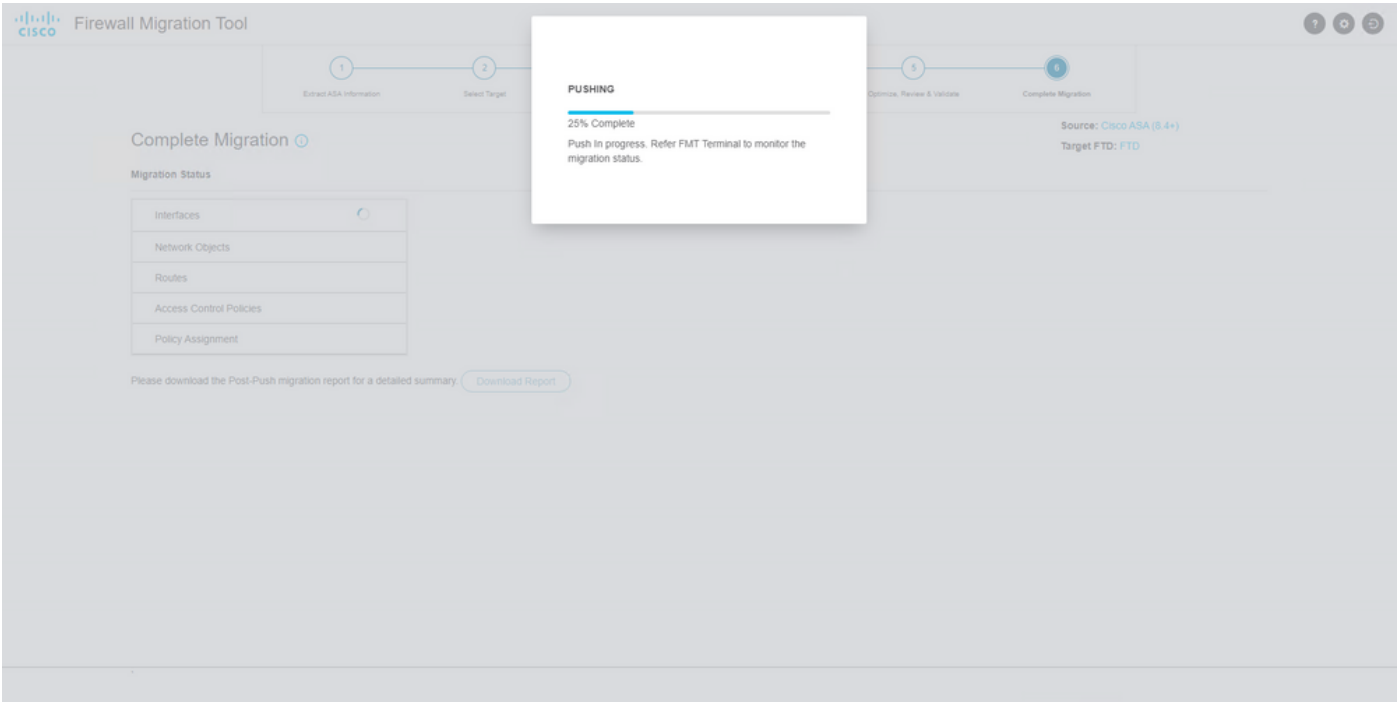

Voorbeeld van een geslaagde migratie, zoals in de afbeelding:

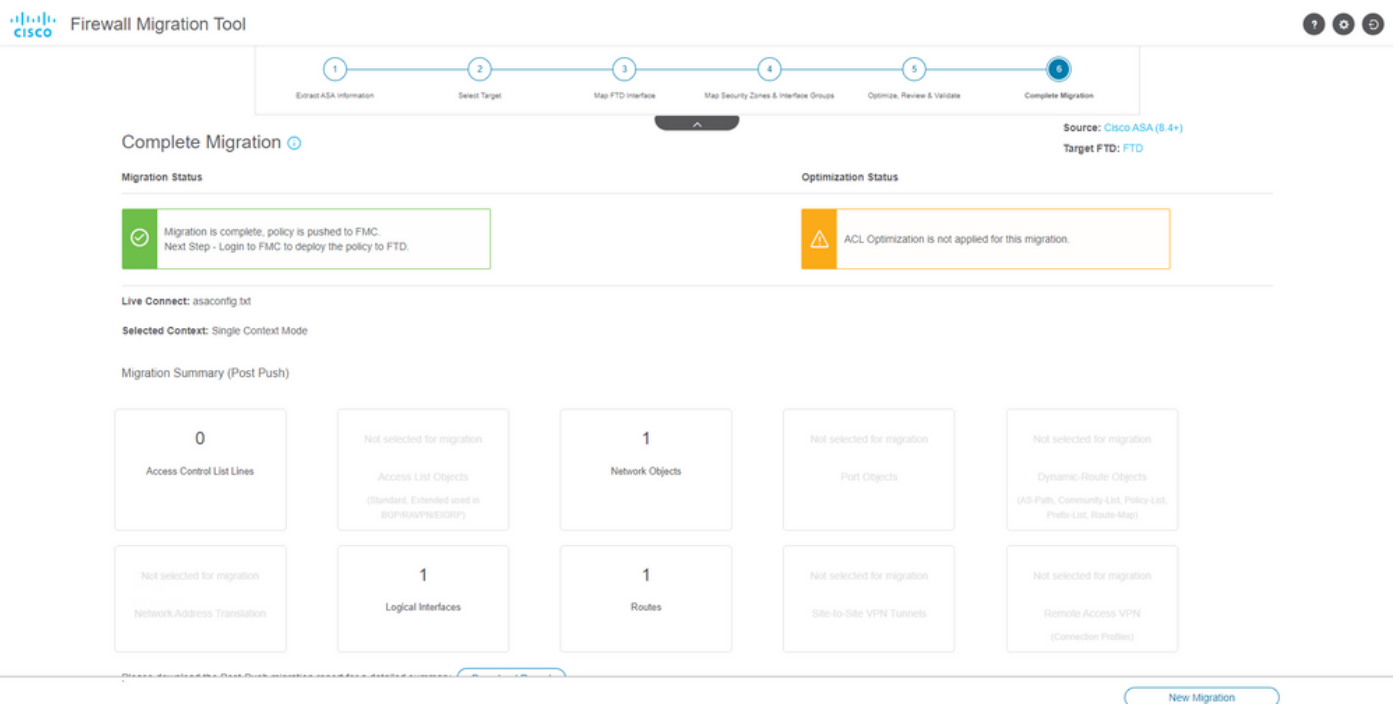

17. (Optioneel) Als u ervoor hebt gekozen om de configuratie naar een FTD te migreren, dient u de beschikbare configuratie van het FMC naar de firewall te verplaatsen om de configuratie te kunnen implementeren: Log in op de GUI van het VCC.Naar het Deploy tabblad.Selecteer de implementatie om de configuratie naar de firewall te duwen.Klik Deploy.

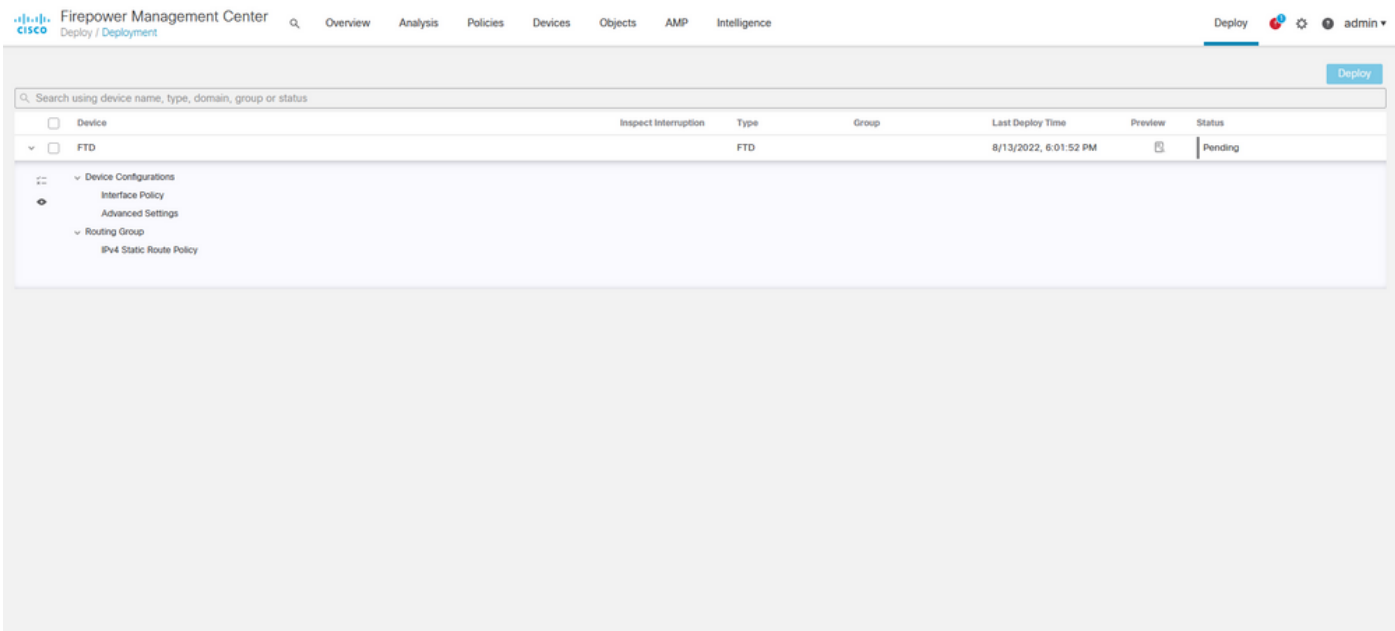

# Problemen oplossen

Deze sectie bevat informatie waarmee u problemen met de configuratie kunt oplossen.

Controleer de logbestanden in de map waarin het bestand Firepower Migration Tool is geplaatst, bijvoorbeeld:

Firepower\_Migration\_Tool\_v3.0.1-7373.exe/logs/log\_2022-08-18-21-24-46.log

### Over deze vertaling

Cisco heeft dit document vertaald via een combinatie van machine- en menselijke technologie om onze gebruikers wereldwijd ondersteuningscontent te bieden in hun eigen taal. Houd er rekening mee dat zelfs de beste machinevertaling niet net zo nauwkeurig is als die van een professionele vertaler. Cisco Systems, Inc. is niet aansprakelijk voor de nauwkeurigheid van deze vertalingen en raadt aan altijd het oorspronkelijke Engelstalige document (link) te raadplegen.